# Migration des eigenständigen Cisco Catalyst 6500-Switches auf das Cisco Catalyst 6500 Virtual Switching System J.

# Inhalt

[Einführung](#page-0-0) [Voraussetzungen](#page-0-1) [Anforderungen](#page-0-2) [Verwendete Komponenten](#page-0-3) [Konventionen](#page-1-0) **[Hintergrundinformationen](#page-1-1) [Migrationsprozess](#page-1-2)** [Hardware- und Software-Support](#page-1-3) **[Migrationspfade](#page-2-0)** [Übersicht zur Migration](#page-3-0) [Schrittweise Migration](#page-4-0) [Zugehörige Informationen](#page-13-0)

# <span id="page-0-0"></span>**Einführung**

Dieses Dokument enthält Informationen zum Verfahren für die Migration eines eigenständigen Cisco Catalyst Switches der Serie 6500 zu einem Cisco Catalyst 6500 Virtual Switching System.

Hinweis: Dieses Dokument enthält die allgemeinen Schritte, die für die Migration erforderlich sind. Die genauen Schritte basieren auf der aktuellen Switch-Konfiguration und können sich leicht von der oben beschriebenen Vorgehensweise unterscheiden.

# <span id="page-0-1"></span>**Voraussetzungen**

## <span id="page-0-2"></span>Anforderungen

Cisco empfiehlt, dass Sie über Kenntnisse in folgenden Bereichen verfügen:

• Kenntnisse der Konzepte von Virtual Switching Systems (VSS) Weitere Informationen finden Sie unter [Understanding Virtual Switching Systems](//www.cisco.com/en/US/docs/switches/lan/catalyst6500/ios/12.2SX/configuration/guide/vss.html#wp1020363).

## <span id="page-0-3"></span>Verwendete Komponenten

Die Informationen in diesem Dokument basieren auf den Cisco Catalyst Switches der Serie 6500 mit Supervisor VS-S720-10G-3C/XL, auf denen die Cisco IOS<sup>®</sup> Softwareversion 12.2(33)SXH1

oder höher ausgeführt wird.

Die Informationen in diesem Dokument beziehen sich auf Geräte in einer speziell eingerichteten Testumgebung. Wenn Ihr Netz Live ist, überprüfen Sie, ob Sie die mögliche Auswirkung jedes möglichen Befehls verstehen.

### <span id="page-1-0"></span>Konventionen

Weitere Informationen zu Dokumentkonventionen finden Sie unter [Cisco Technical Tips](//www.cisco.com/en/US/tech/tk801/tk36/technologies_tech_note09186a0080121ac5.shtml) [Conventions \(Technische Tipps von Cisco zu Konventionen\).](//www.cisco.com/en/US/tech/tk801/tk36/technologies_tech_note09186a0080121ac5.shtml)

# <span id="page-1-1"></span>**Hintergrundinformationen**

Das Virtual Switching System (VSS) ist eine neue und innovative Funktion für Cisco Catalyst Switches der Serie 6500, die das Clustering zweier physischer Chassis in einer logischen Einheit ermöglicht. Diese Technologie ermöglicht neue Erweiterungen in allen Bereichen der Campusund Rechenzentrumsbereitstellung für Unternehmen, einschließlich Hochverfügbarkeit, Skalierbarkeit/Leistung, Verwaltung und Wartung.

Mit der aktuellen VSS-Implementierung können Sie zwei physische Cisco Catalyst Switches der Serie 6500 zu einer logisch verwalteten Einheit zusammenführen. Diese Abbildung zeigt eine grafische Darstellung dieses Konzepts, bei dem zwei 6509-Chassis als einzelnes Chassis mit 18 Steckplätzen verwaltet werden können, sobald VSS aktiviert ist:

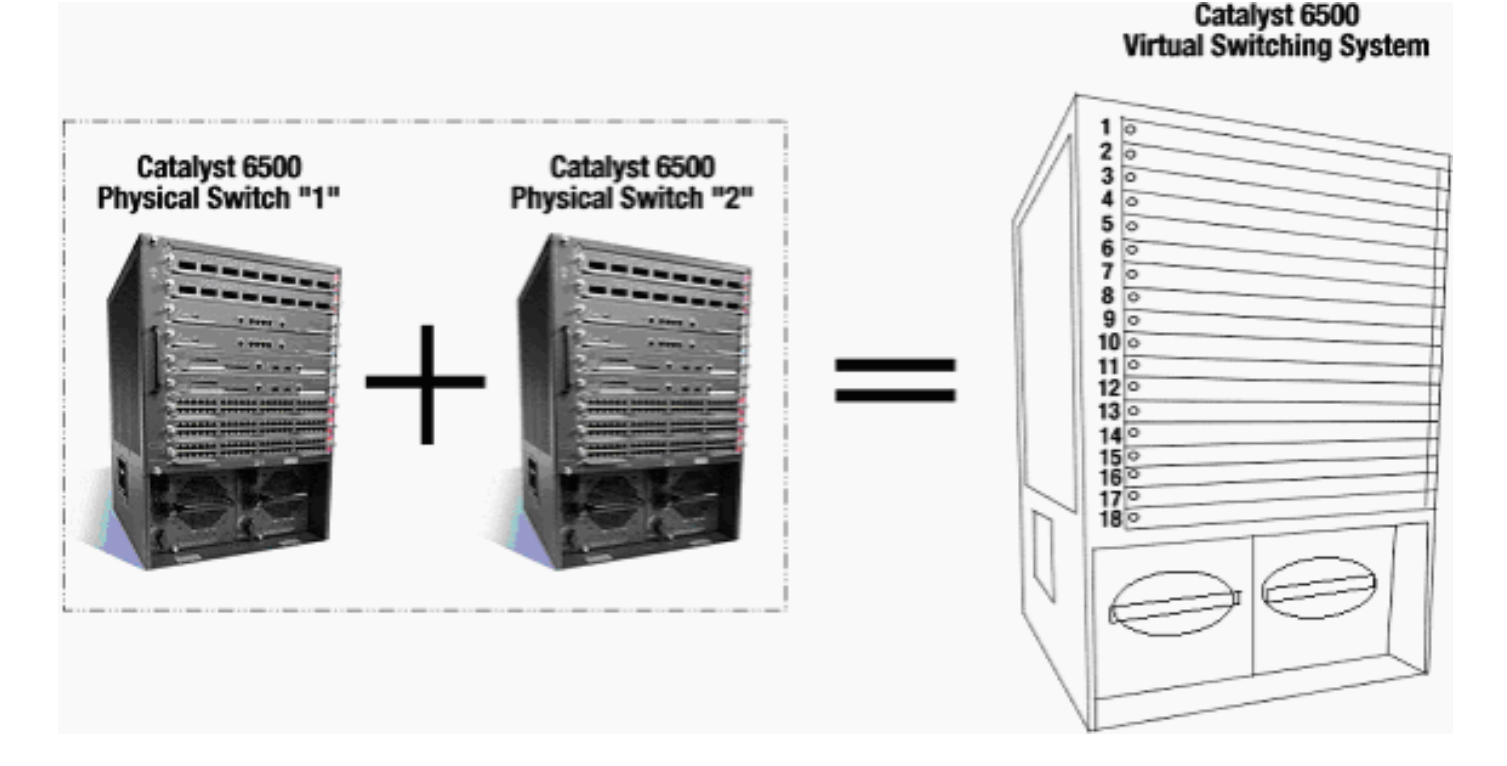

# <span id="page-1-2"></span>**Migrationsprozess**

## <span id="page-1-3"></span>Hardware- und Software-Support

VSS ist eine Softwarefunktion, die nur bei Cisco Catalyst Switches der Serie 6500 verfügbar ist. Um diese Funktion zu aktivieren und zu konfigurieren, ist Folgendes erforderlich:

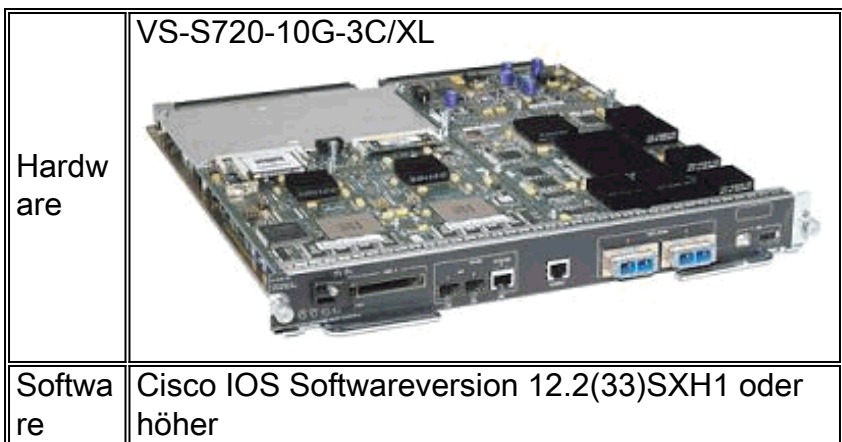

### Vom Cisco Virtual Switching System unterstützte Chassis

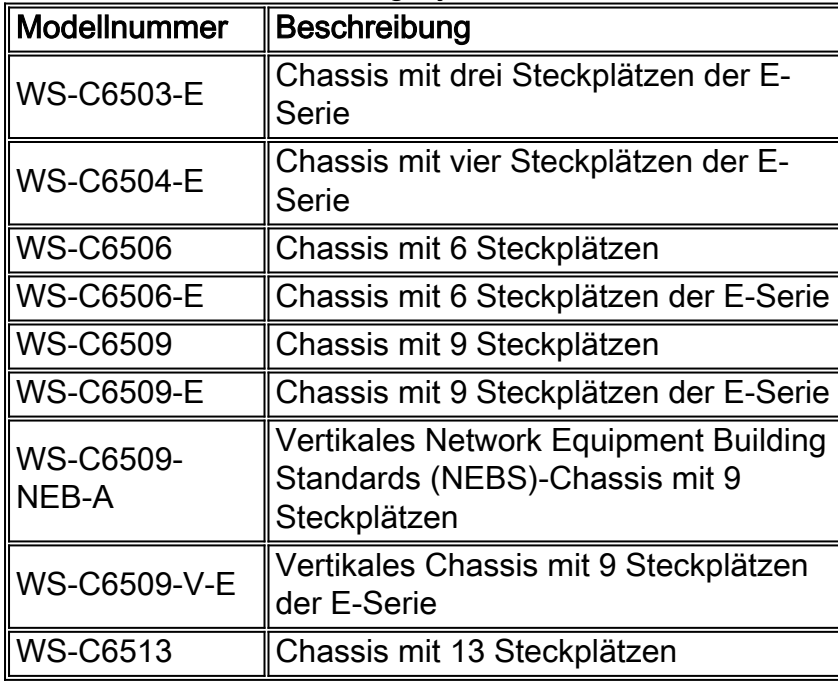

Diese Tabelle enthält eine vollständige Liste der Chassis, die von der ersten Version des Cisco Virtual Switching System unterstützt werden. Weitere Informationen finden Sie unter [Cisco](//www.cisco.com/en/US/prod/collateral/switches/ps5718/ps9336/white_paper_c11_429338.pdf) [Catalyst Virtual Switching System \(VSS\) 1440 der Serie 6500.](//www.cisco.com/en/US/prod/collateral/switches/ps5718/ps9336/white_paper_c11_429338.pdf)

## <span id="page-2-0"></span>**Migrationspfade**

In der Tabelle sind einige mögliche Migrationspfade zum VSS aufgeführt. Diese Liste ist nur anregend und nicht umfassend.

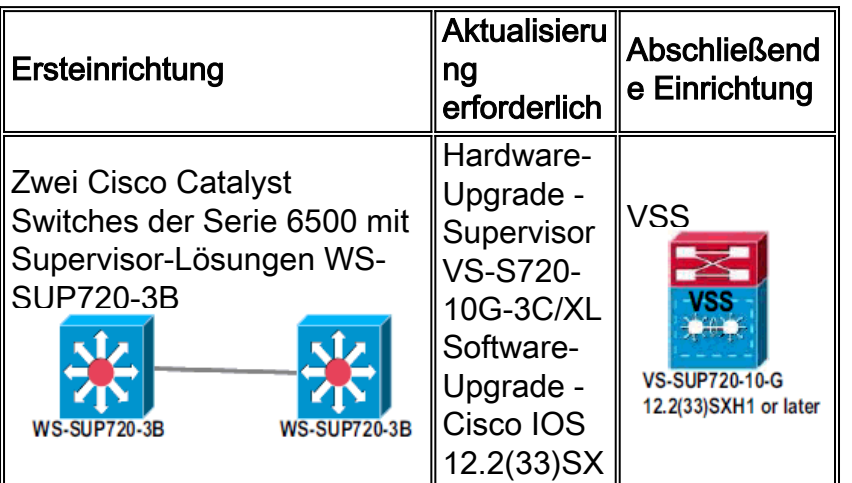

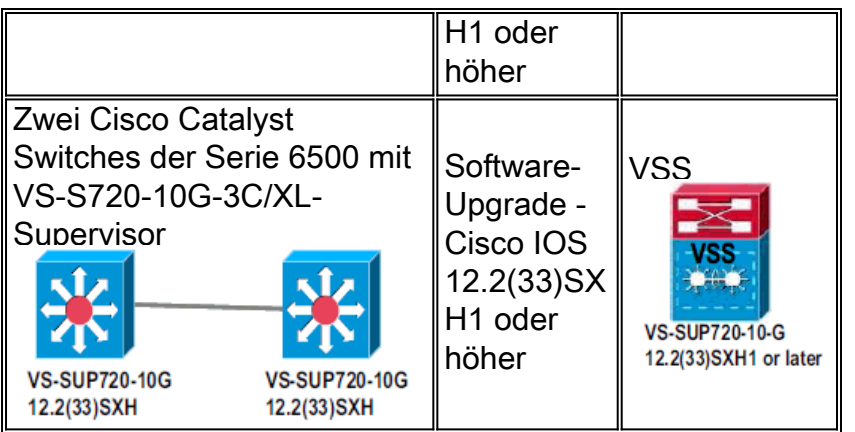

## <span id="page-3-0"></span>Übersicht zur Migration

### Allgemeine Konfiguration in einer eigenständigen Umgebung

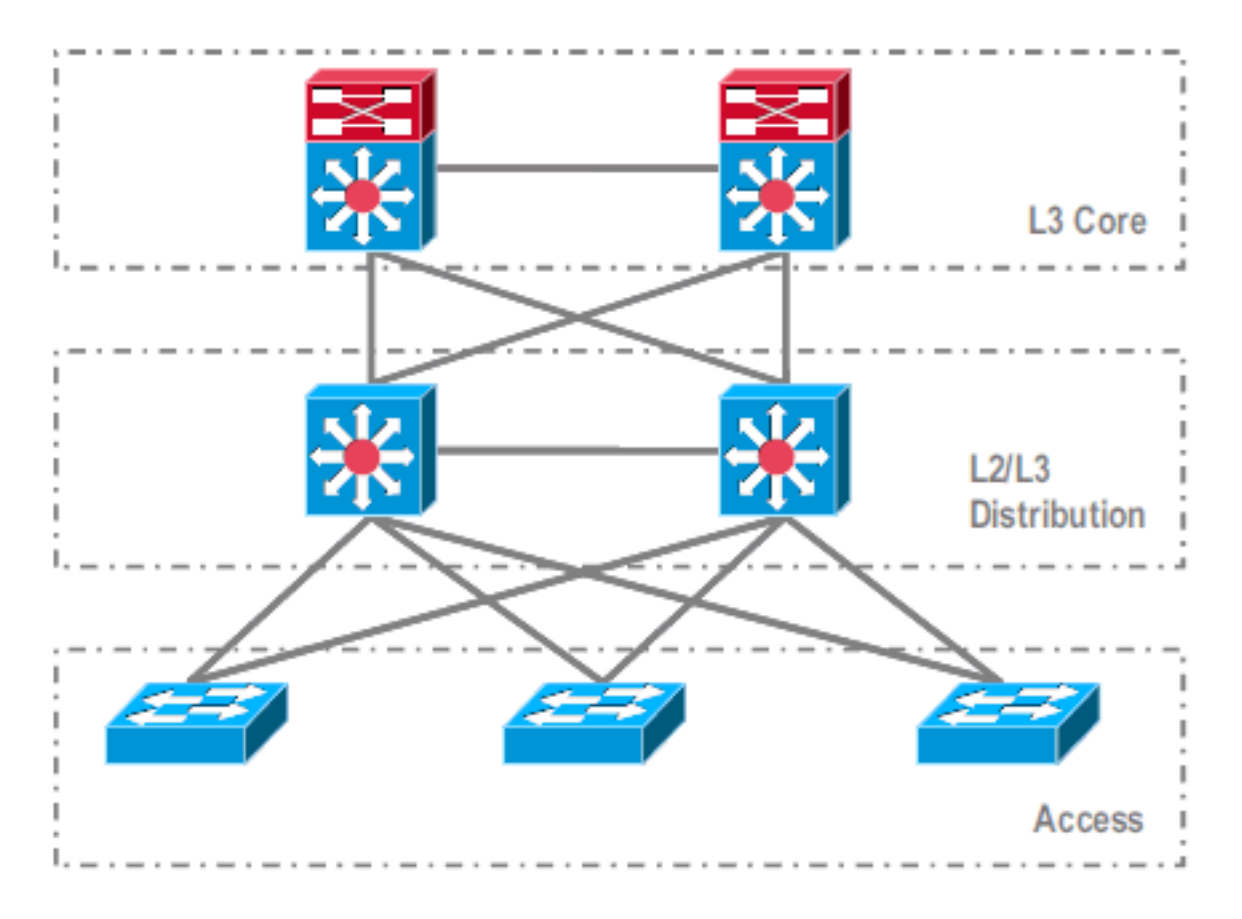

Funktionen oder Protokolle, die zwischen dem Layer-3-Core (L3) und der L2/L3-Distribution ausgeführt werden:

- IP-Routing-Protokolle
- L3-Port-Channels oder EqualCost MultiPath-Funktion von IP-Routing

Funktionen oder Protokolle, die zwischen der L2/L3-Distribution und dem Access Layer ausgeführt werden:

- Spanning Tree Protocol
- First Hop Routing Protocols (FHRP)
- Richtlinien: QoS, ACL
- L2-Trunks, VLANs, Port-Channels

### **Migration zu VSS**

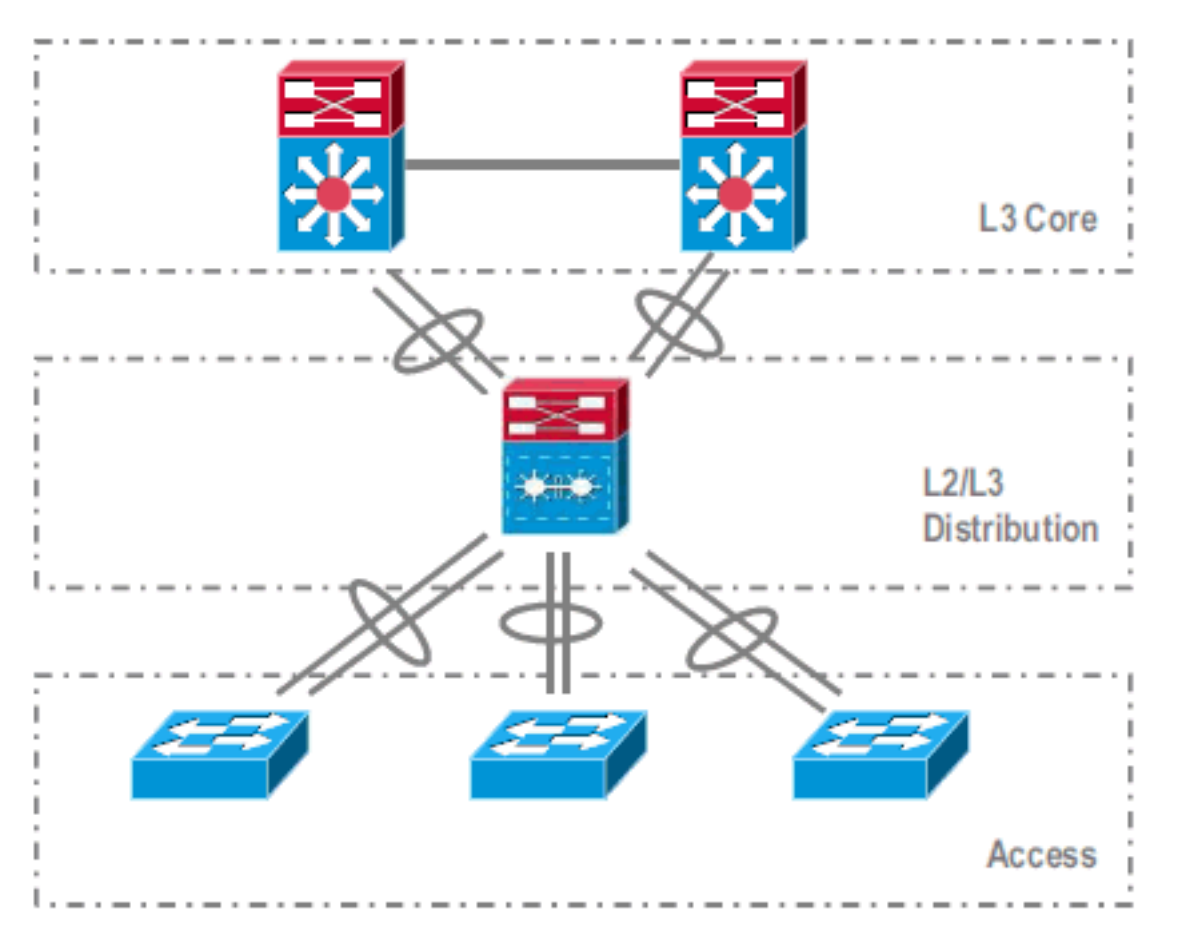

Dies ist ein mehrstufiger Prozess, und jeder Schritt wird in diesem Abschnitt erläutert.

Migrationsschritte zwischen Core- und Distribution-Layer:

- Konfigurieren von MultiChassis EtherChannel (MEC)
- Ändern der Konfiguration des IP-Routing und Entfernen von Befehlen, die nicht mehr erforderlich sind

Migrationsschritte zwischen Distribution und Access Layer:

- Konfigurieren von MEC
- Aktivierung des Spanning Tree Protocol
- Ändern von FHRP-Befehlen
- Verschieben von QoS- und ACL-Richtlinien auf MEC (falls erforderlich)
- Verlagerung der L2-Trunks-Konfiguration auf MEC

## <span id="page-4-0"></span>**Schrittweise Migration**

Führen Sie diese Schritte aus:

1. Bei der anfänglichen Standalone-Konfiguration wird der Datenverkehr in der Regel unter Distribution Switches unter Verwendung von VLAN-Lastverteilung und HSRP-Konfiguration ausgeglichen.

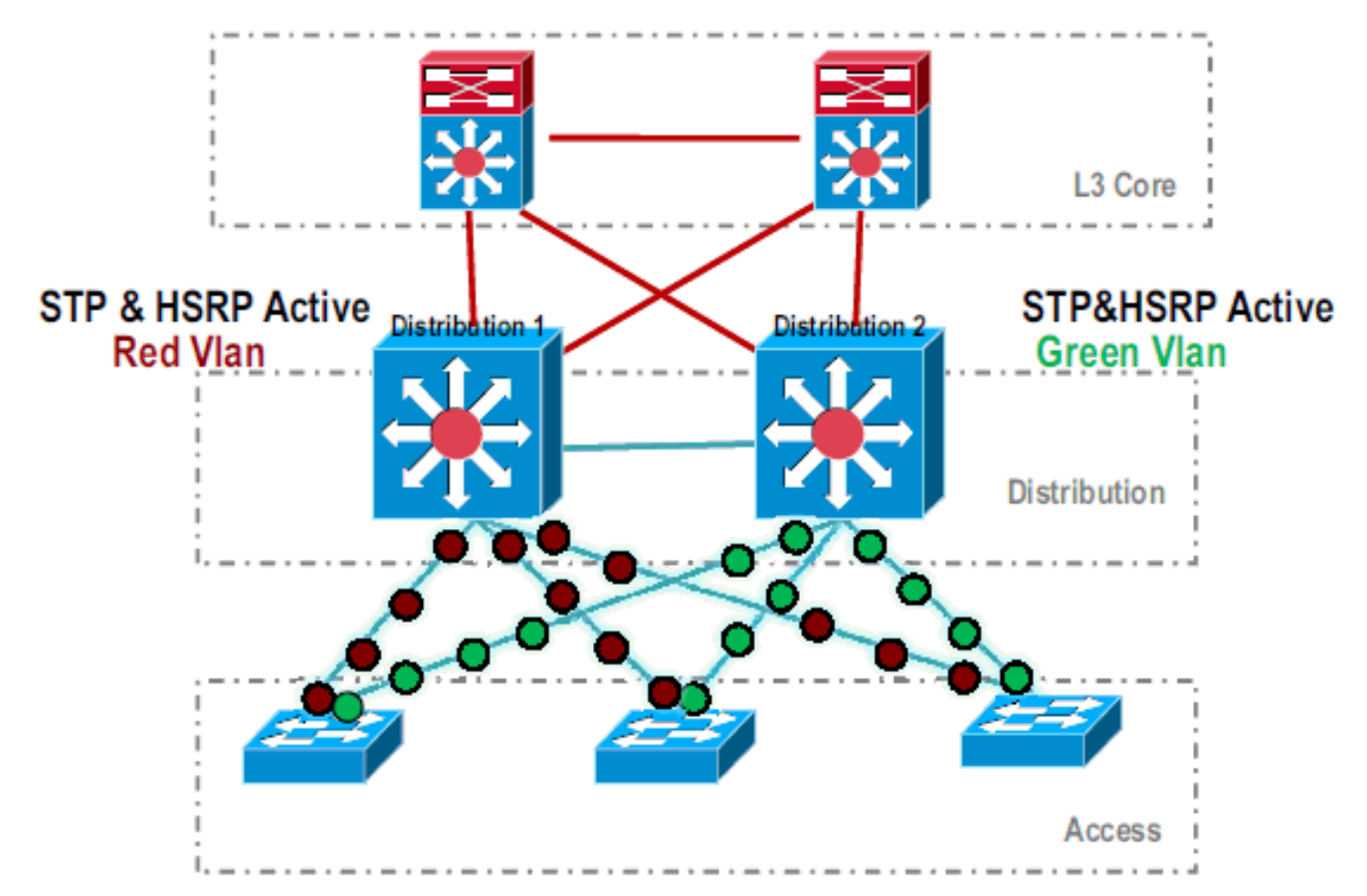

2. Andern Sie die HSRP- und STP-Konfiguration, sodass *Distribution-1* für alle Flows aktiv ist. Die benachbarten Geräte erkennen diese Änderung und senden den gesamten Datenverkehr an Distribution-

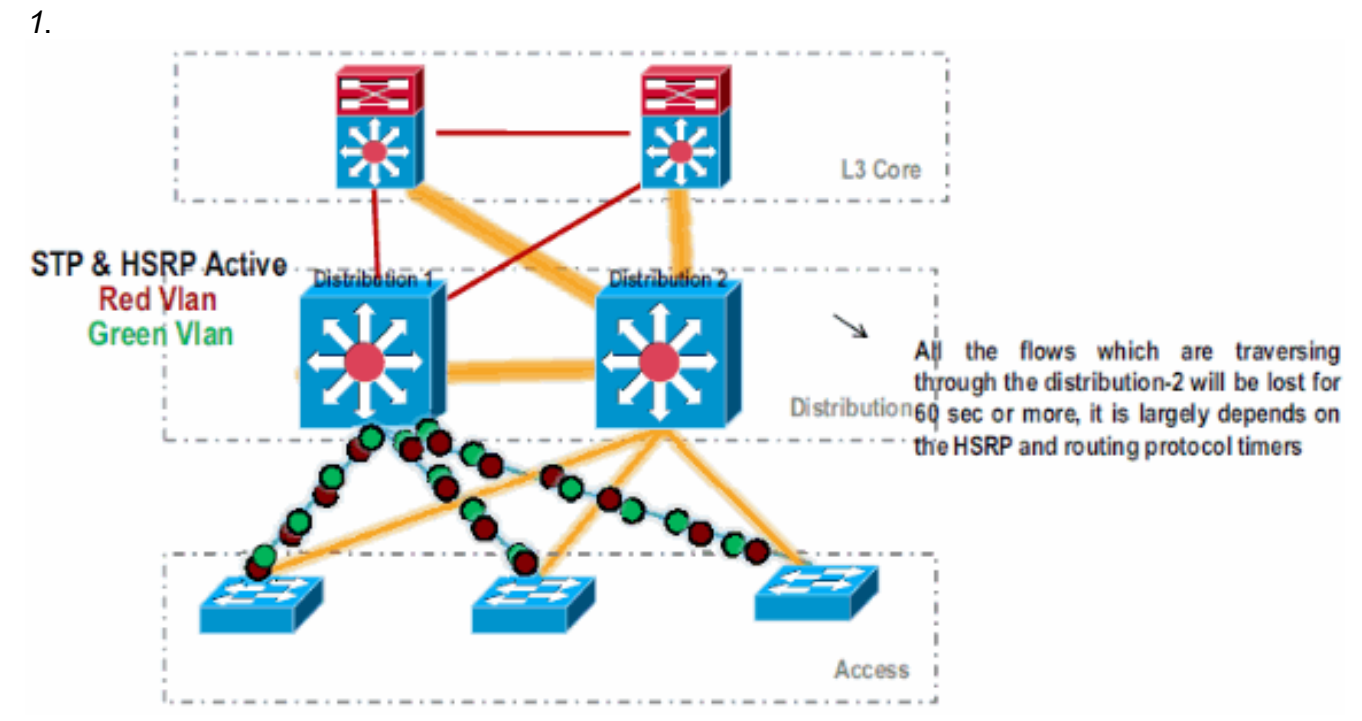

3. Fahren Sie die physischen Schnittstellen von *Distribution-2* herunter, sodass diese vom Netzwerk isoliert sind.

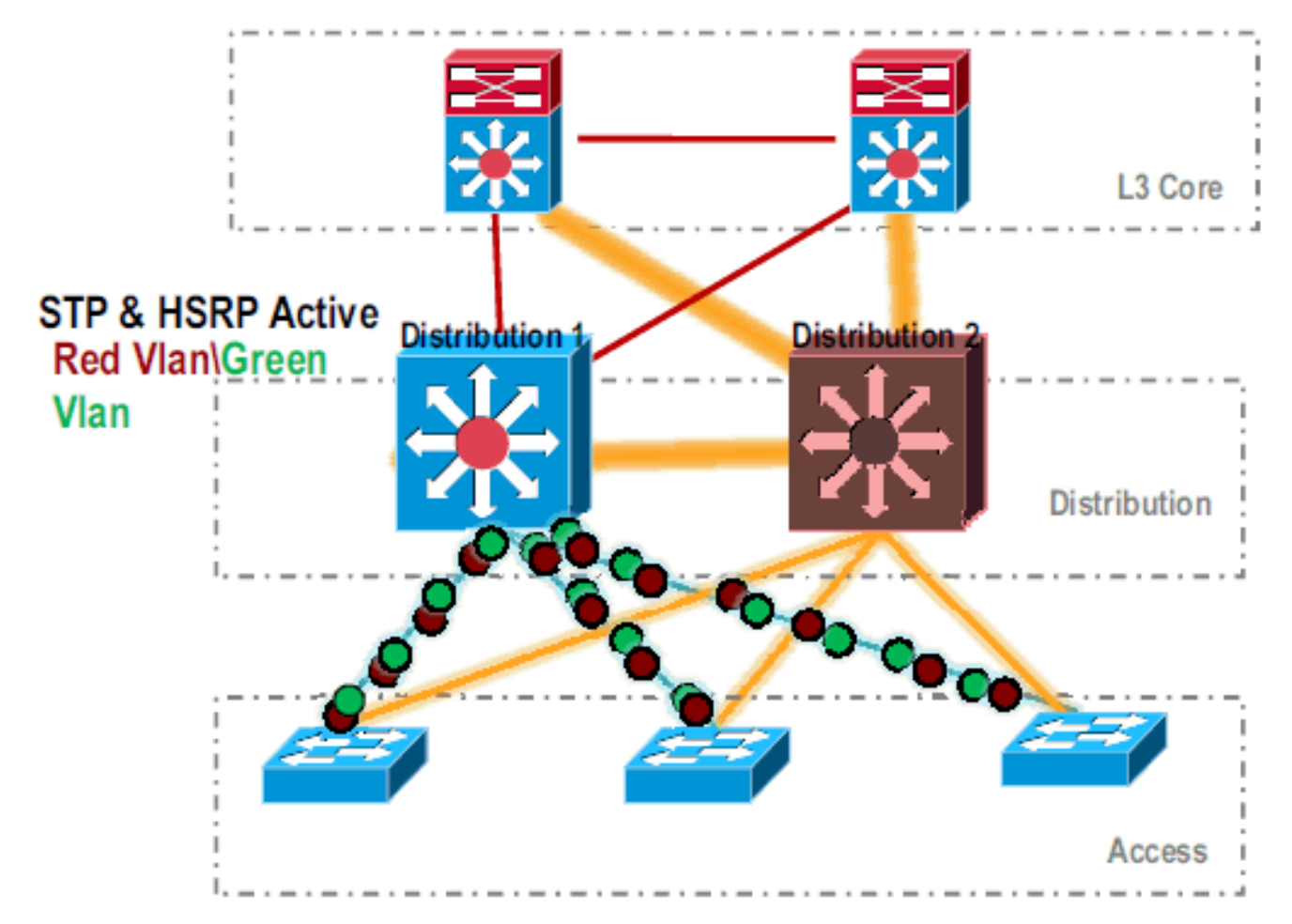

.Sobald die Distribution-2 vollständig aus dem Netzwerk entfernt wurde, kann sie in den VSS-Modus konvertiert werden, ohne den Produktionsdatenverkehr zu unterbrechen.

Wenn der Supervisor nicht bereits installiert ist, installieren Sie ihn (VS-SUP720-10G), und 4. überprüfen Sie den Status.

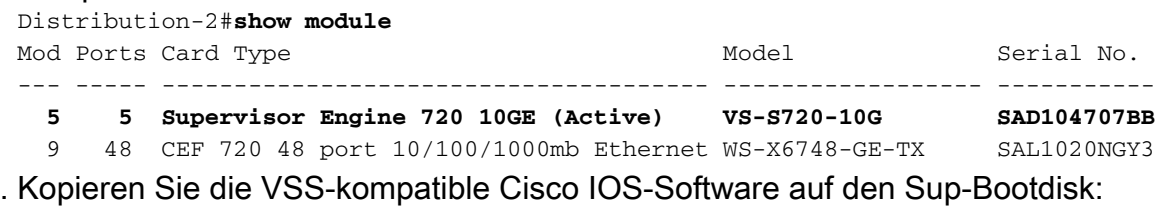

Distribution-2#**copy ftp: sup-bootdisk:** Address or name of remote host []? 172.16.85.150 Source filename []? s72033-ipservices\_wan\_vz.122-33.SXH1.bin Destination filename [s72033-ipservices\_wan\_vz.122-33.SXH1.bin]? 5.

Accessing ftp://172.16.85.150/s72033-ipservices\_wan\_vz.122-33.SXH1.bin...

6. Aktualisieren Sie den Bootvar, um die Cisco IOS-Software zu laden, die auf die Sup-Bootdisk kopiert wird:

Distribution-2(config)#**boot system flash** *sup-bootdisk:s72033-ipservices\_wan\_vz.122- 33.SXH1.bin*

7. Damit der *Distribution-2-*Switch im VSS-Modus ausgeführt werden kann, ist ein Virtual Switch Link (VSL) erforderlich. Die aktuelle Port-Channel-Verbindung zwischen Distribution-1 und Distribution-2 kann zur Erstellung des VSL verwendet werden.

### Distribution - 1

### Distribution - 2

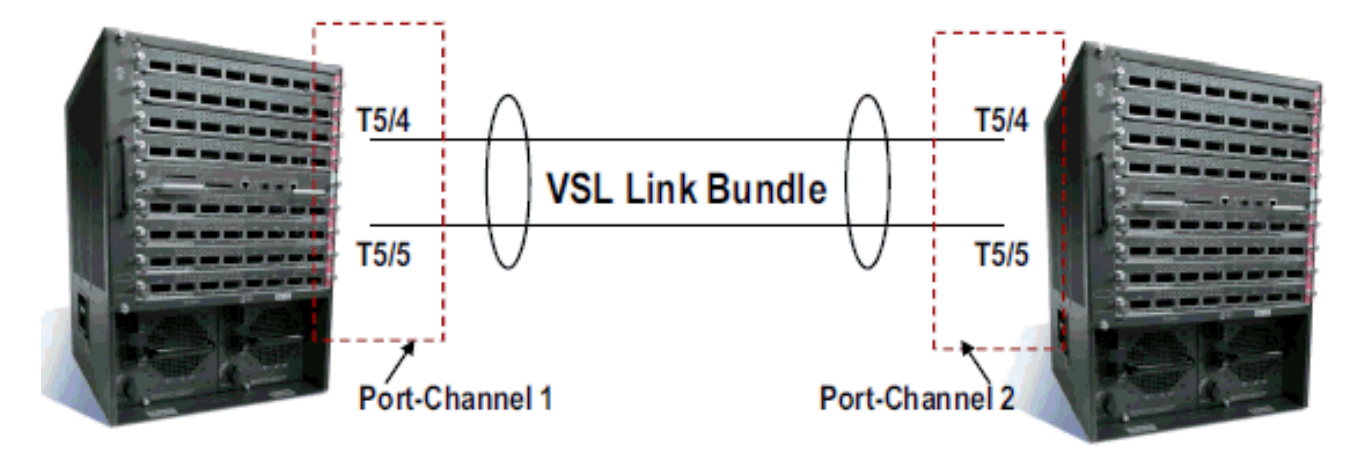

8. Konfigurieren Sie die Virtual Switch-Attribute:Virtuelle Switch-Domänennummer (im Netzwerk eindeutig)Virtuelle Switch-Nummer (innerhalb der Domäne eindeutig)Virtual Switch Link (VSL)

```
Distribution-2(config)#hostname VSS
VSS(config)#switch virtual domain 100
VSS(config-vs-domain)#switch 1
!--- After conversion Distribution-2 will be noted !--- as Switch 1 in VSS mode.
VSS(config-vs-domain)# exit
VSS(config)#interface port-channel 1
VSS(config-if)#switch virtual link 1
VSS(config-if)#interface TenG 5/4
VSS(config-if)#channel-group 1 mode on
VSS(config-if)#interface TenG 5/5
VSS(config-if)#channel-group 1 mode on
VSS(config-if)# ^Z
VSS#
```
9. Konvertieren Sie den *Distribution-2-*Switch in den VSS-Modus.**Hinweis:** Geben Sie diesen Befehl über die Switch-Konsole aus: VSS#**switch convert mode virtual**

```
This command will convert all interface
names to naming convention "interface-type
switch-number/slot/port",
save the running config to startup-config and
reload the switch.
Do you want to proceed? [yes/no]: yes
Converting interface names
Building configuration...
```
*!--- At this point the switch will reboot !--- snippet of the console output* **System detected Virtual Switch configuration... Interface TenGigabitEthernet 1/5/4 is member of PortChannel 1 Interface TenGigabitEthernet 1/5/5 is member of PortChannel 1** *!--- snippet of the console output* 00:00:23: %PFREDUN-6-ACTIVE: Initializing as ACTIVE

processor for this switch *!--- snippet of the console output* 00:00:28: %VSL\_BRINGUP-6- MODULE\_UP: VSL module in slot 5 switch 1 brought up **Initializing as Virtual Switch Active**

10. Uberprüfen Sie die Umwandlung des Distribution-2-Switches in den VSS-Modus. VSS#**show switch virtual role**

Switch Switch Status Preempt Priority Role Session ID

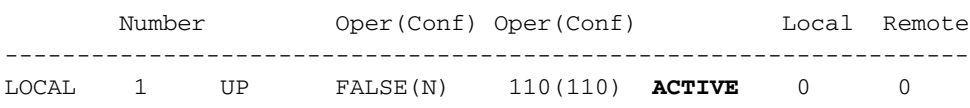

#### In dual-active recovery mode: No

Der Distribution-2-Switch wurde erfolgreich konvertiert und läuft im VSS-Modus. Vorkonfigurationsschritte können auch nach der Umwandlung des Distribution-1-Switches ausgeführt werden. Die Vorabkonfiguration trägt jedoch dazu bei, die Anzahl der Paketverluste während der Migration zu reduzieren.

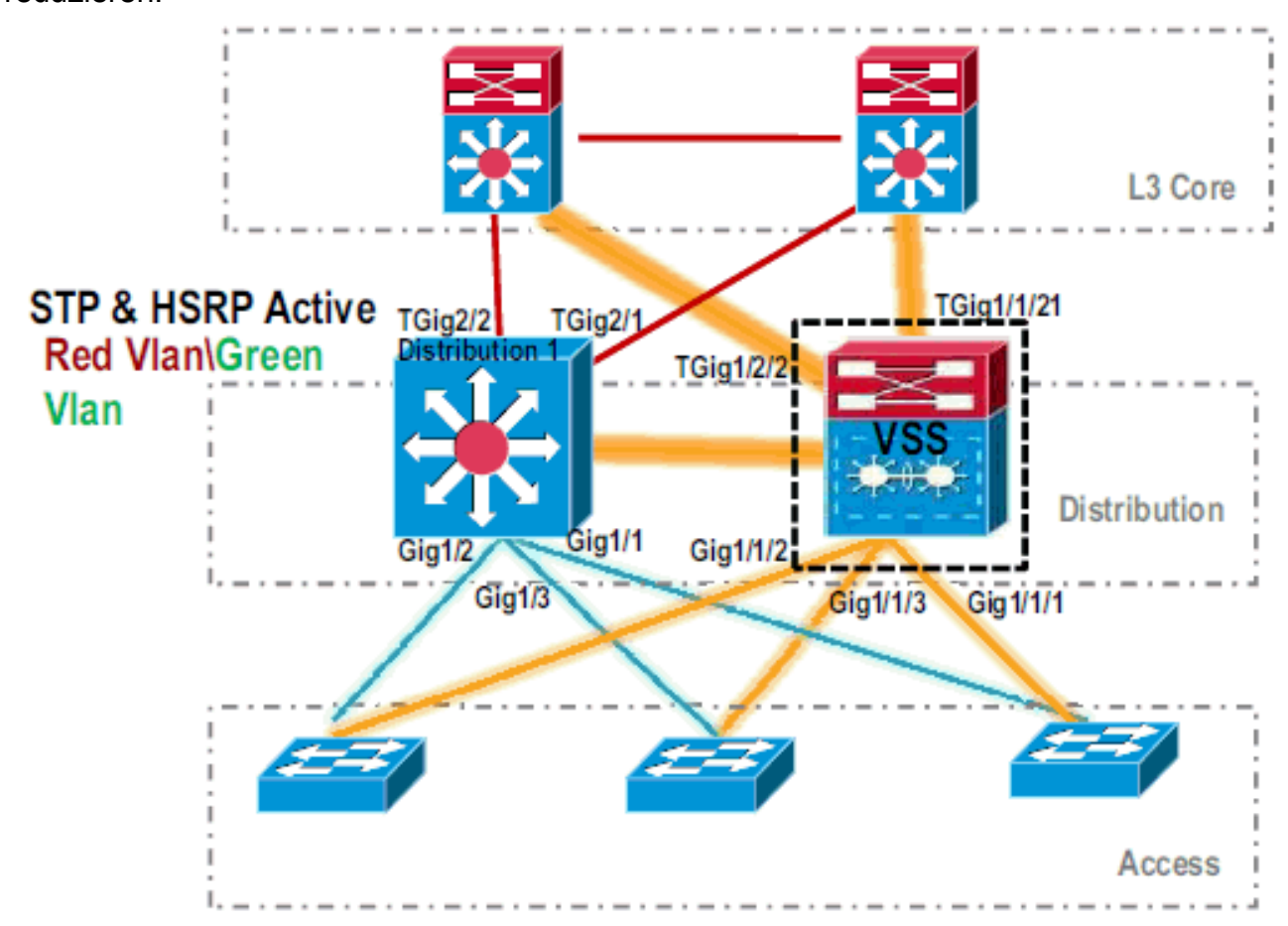

11. Gehen Sie wie folgt vor, um VSS Switch 1 vorab zu konfigurieren: Konfigurieren Sie MEC mithilfe der lokalen Schnittstellen des Switch-1. Schnittstellen des Switch-2 (derzeit Distribution-1) können nach der Umwandlung in den VSS-Modus zu MEC hinzugefügt werden.Konfigurieren Sie MEC.Verschieben Sie die Schnittstellenkonfiguration auf MEC.Verschieben von QoS- und ACL-Richtlinien auf MEC.Erstkonfiguration

```
interface TenGigabitEthernet1/2/1
 ip address 192.168.4.2 255.255.255.0
interface GigabitEthernet1/1/2
 switchport
 switchport trunk encapsulation dot1q
 switchport trunk allowed vlan 10,20
```
#### Konfigurationsänderungen

*!--- MEC to Core layer* VSS(config)# int ten 1/2/1 VSS(config-if)# no ip address VSS(config-if)# interface po20 VSS(config-if)# ip address 192.168.4.2 255.255.255.0 VSS(config-if)# no shut VSS(config-if)# interface ten1/2/1 VSS(config-if)# channel-group 20 mode desirable *!--- MEC to Access layer* VSS(config-if)# interface po10 VSS(config-if)# switchport VSS(config-if)# switchport trunk encapsulation dot1q VSS(config-if)# switchport trunk allowed vlan 10,20 VSS(config-if)# no shut VSS(config-if)# interface gig1/1/2 VSS(config-if)# switchport VSS(config-if)# channel-group 10 mode desirable

Konfigurieren benachbarter Geräte zur Aufnahme des Port-Channels Die Verbindung zwischen dem VSS Switch-1 und den benachbarten Geräten ist zurzeit nicht verfügbar. Daher wird ein Port-Channel konfiguriert, ohne den Datenverkehrsfluss über Distribution-1 zu stören.

```
!--- In Core layer devices Core(config)# int gig 1/1 Core(config-if)# no ip address
Core(config-if)# int po20 Core(config-if)# ip address 192.168.4.1 255.255.255.0Core(config-if)# no shut Core(config-if)# int gig 1/1 Core(config-if)# channel-group 20
mode desirable
```
*!--- In Access layer devices* Access(config)# int po10 Access(config-if)# switchport Access(config-if)# switchport trunk encapsulation dot1q Access(config-if)# switchport trunk Access(config-if)# no shut Access(config-if)# int gig 1/1 Access(config-if)# channel-group 10 mode desirable

Im VSS verwenden sowohl das aktive als auch das Standby-Chassis die aktive gebrannte MAC-Adresse des Chassis und die VLAN-IP-Adresse. HSRP ist nicht mehr erforderlich.Verschieben Sie virtuelle HSRP-IP-Adressen in die VLAN-

Schnittstellen.Entfernen Sie die HSRP-Konfiguration von den VLAN-

#### Schnittstellen.Erstkonfiguration

```
interface Vlan10
 ip address 10.1.1.2 255.255.255.0
 standby 10 ip 10.1.1.1
 standby 10 priority 110
!
interface Vlan20
 ip address 20.1.1.2 255.255.255.0
 standby 20 ip 20.1.1.1
 standby 20 priority 110
!
```
#### Konfigurationsänderungen

```
VSS(config)# interface Vlan10
VSS(config-if)# no standby 10 ip 10.1.1.1
VSS(config-if)# no standby 10 priority 110
VSS(config-if)# ip address 10.1.1.1 255.255.255.0
VSS(config-if)# interface Vlan20
VSS(config-if)# no standby 20 ip 20.1.1.1
VSS(config-if)# no standby 20 priority 110
VSS(config-if)# ip address 20.1.1.1 255.255.255.0
```
Hinweis: Endgeräte verweisen ihre ARP-Einträge weiterhin auf die ursprüngliche HSRP-MAC-Adresse. Bis diese Einträge das Timeout überschreiten oder ein anderer ARP gesendet wird, um ihren Cache zu aktualisieren, geht die Verbindung verloren.Aktivieren Sie die NSF-SSO-Funktion für die verwendeten IP-Routing-Protokolle. VSS vereinfacht die Routing-Konfiguration, sodass einige der Netzwerkanweisungen nicht mehr erforderlich sind. Daher können sie entfernt werden. VSS-Switch-1

```
VSS#show running-config | begin ospf
router ospf 1
 log-adjacency-changes
 network 10.1.1.0 0.0.0.255 area 0
 network 20.1.1.0 0.0.0.255 area 0
 network 192.168.4.0 0.0.0.255 area 0
 network 192.168.5.0 0.0.0.255 area 0
!--- rest of output elided !--- Previous L3 interfaces are merged as MEC, hence some
routing statements are no longer required. VSS(config)# router ospf 1 VSS(config-router)#
nsf VSS(config-router)# no network 192.168.5.0 0.0.0.255 area 0
```
#### Core

Core#**show running-config | begin ospf** router ospf 1

```
 log-adjacency-changes
 network 192.168.4.0 0.0.0.255 area 0
 network 192.168.5.0 0.0.0.255 area 0
!--- rest of output elided !--- Previous L3 interfaces are merged as MEC, hence some
routing statements are no longer required. Core(config)# router ospf 1 Core(config-
router)# nsf Core(config-router)# no network 192.168.5.0 0.0.0.255 area 0
Ändern Sie die STP-Konfiguration, sodass VSS Switch-1 zum Root für alle VLANs wird.
```
12. Uberprüfen der VSS Switch-1-Konfiguration und -KonnektivitätVSS Switch-1-Schnittstellen aktivierenÜberprüfen der L2-Verbindung zu Access-Layer-GerätenÜberprüfen der L3- Verbindung zu Core-Layer-

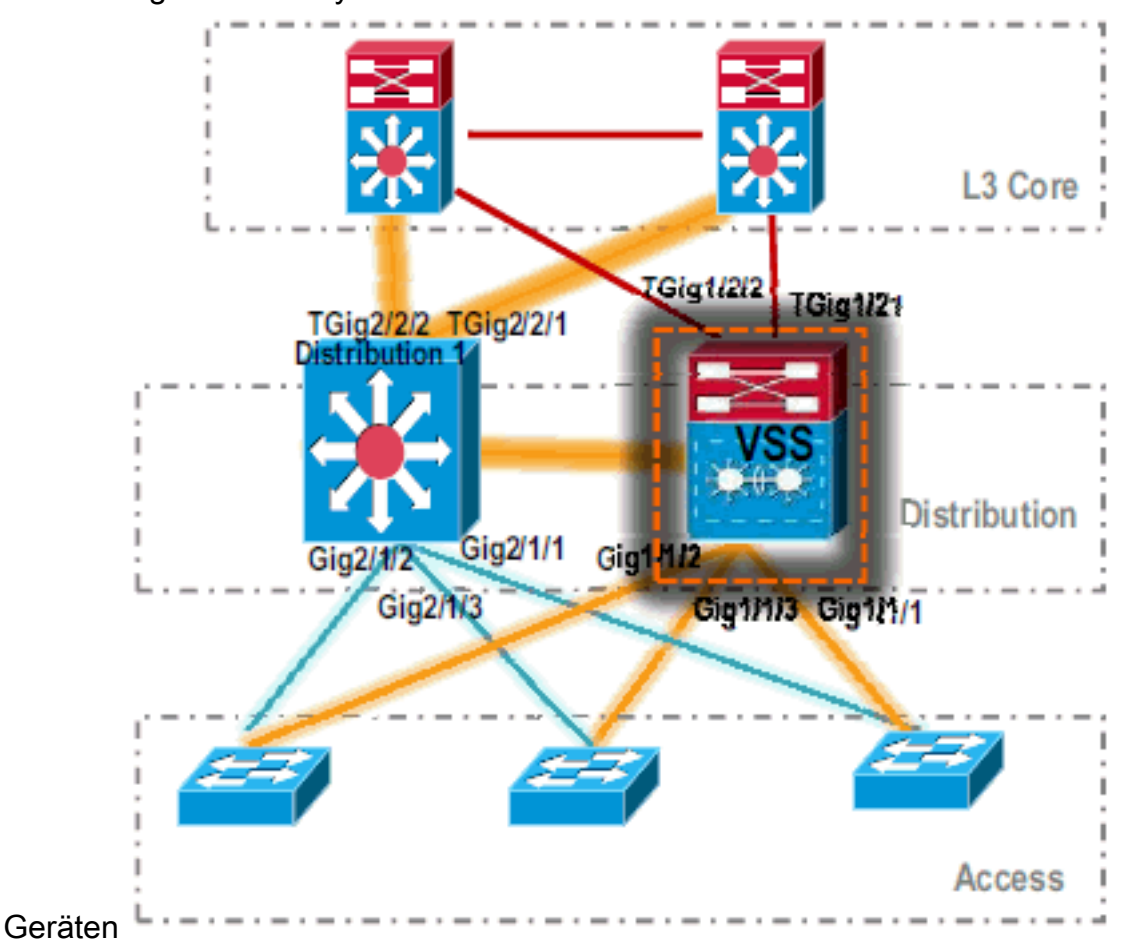

13. Wenn die VSS Switch-1-Konnektivität verifiziert wurde, fahren Sie die Schnittstellen von Distribution-1 herunter, um den Datenverkehr auf VSS umzustellen.

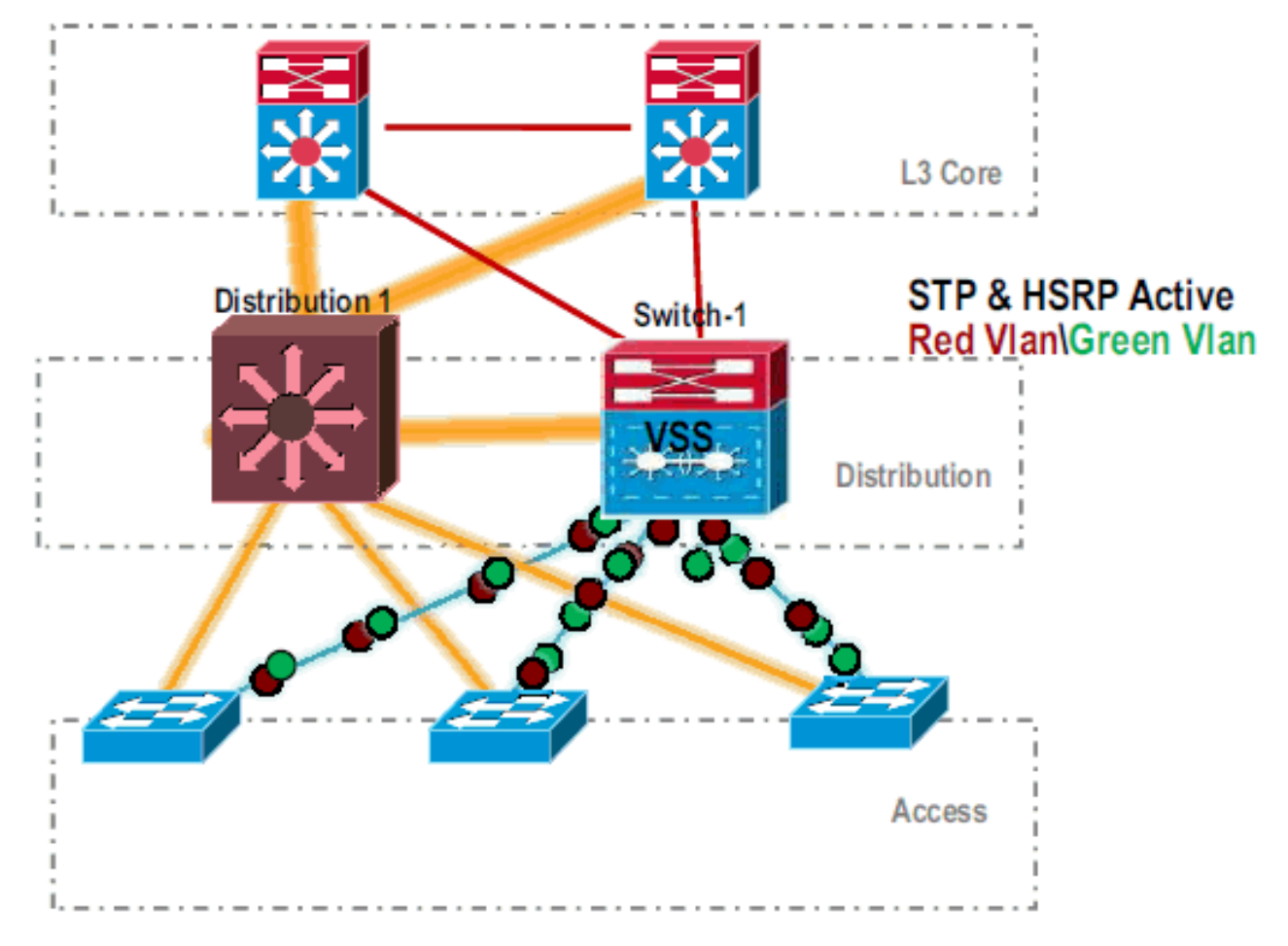

#### 14. Wiederholen Sie die Konvertierungsschritte auf dem Distribution-1-Switch, um diesen im bevorzugten VSS-Standby-Modus zu speichern.

Distribution-1(config)#**hostname** *VSS* VSS(config)#**switch virtual domain** *100* VSS(config-vs-domain)#**switch** *2 !--- After conversion* **Distribution-1** will be noted !--- as **Switch 2** in VSS mode.

VSS(config-vs-domain)# exit VSS(config)#**interface port-channel 2** VSS(config-if)#**switch virtual link** *2* VSS(config-if)#**interface TenG 5/4** VSS(config-if)#**channel-group 2 mode on** VSS(config-if)#**interface TenG 5/5** VSS(config-if)#**channel-group 2 mode on** VSS(config-if)# ^Z VSS#

#### VSS#**switch convert mode virtual**

This command will convert all interface names to naming convention "interface-type switch-number/slot/port", save the running config to startup-config and reload the switch. Do you want to proceed? [yes/no]: yes Converting interface names Building configuration...

*!--- At this point the switch will reboot !--- snippet of the console output* **System**

**detected Virtual Switch configuration... Interface TenGigabitEthernet 2/5/4 is member of PortChannel 2 Interface TenGigabitEthernet 2/5/5 is member of**

```
PortChannel 2
```
*!--- snippet of the console output* 00:00:23: %PFREDUN-6-ACTIVE: Initializing as ACTIVE processor for this switch *!--- snippet of the console output* 00:00:28: %VSL\_BRINGUP-6- MODULE\_UP: VSL module in slot 5 switch 2 brought up **Initializing as Virtual Switch Standby**

15. Nach dem Hochfahren des VSS Standby-Switches wird die aktive VSS-Konfiguration automatisch mit dem VSS-Standby-Switch synchronisiert. Beim Hochfahren befinden sich die Schnittstellen des VSS Standby (Switch-2) im heruntergefahrenen Zustand.

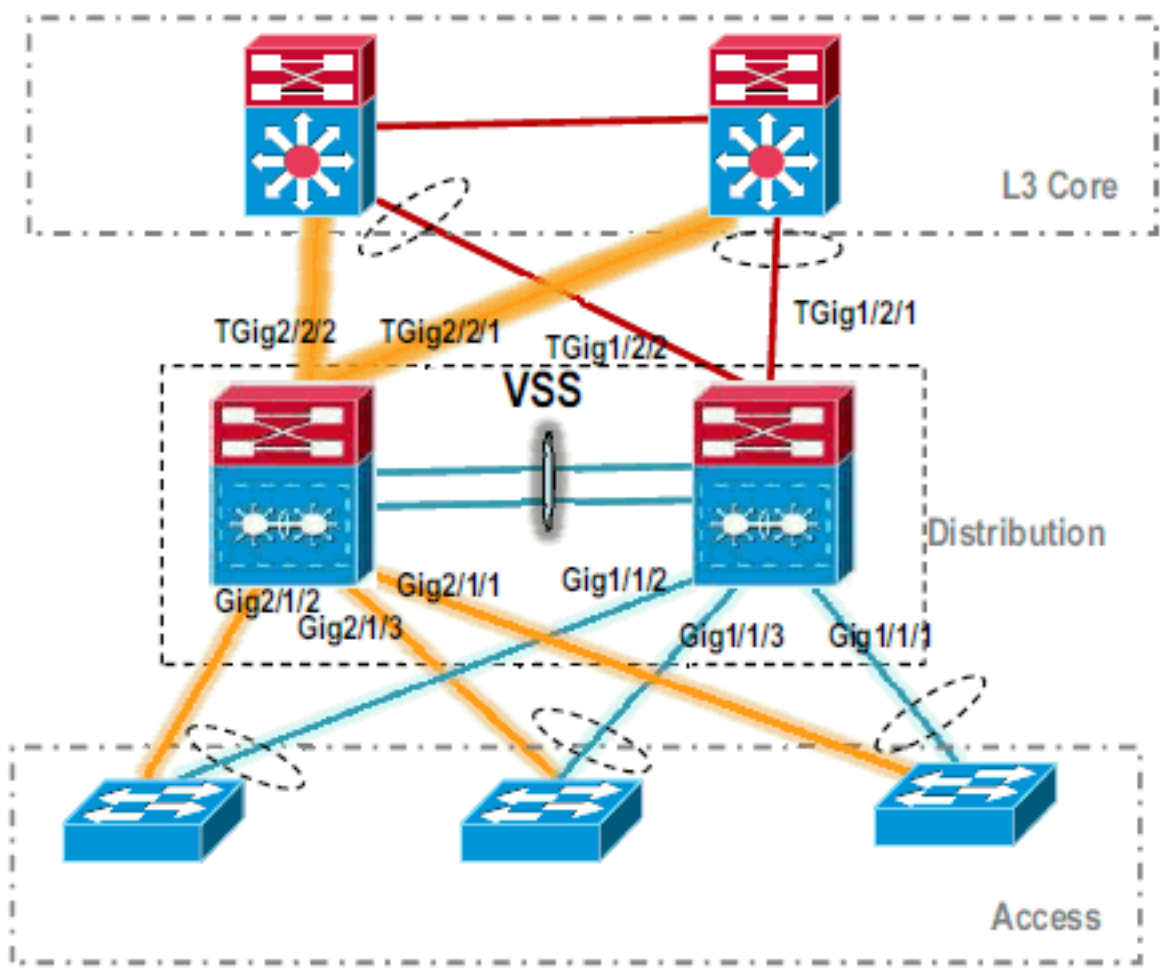

16. Schließen Sie die Konfiguration des virtuellen Switches ab Hinweis: Dieser letzte, kritische Schritt gilt nur für die erste Konvertierung. Wenn der Switch bereits konvertiert oder teilweise konvertiert wurde, können Sie diesen Befehl nicht verwenden. Wenn der Switch konvertiert oder teilweise konvertiert wird, wird eine Fehlermeldung generiert: 11:27:30: %PM-SP-4-ERR\_DISABLE: channel-misconfig error detected on Po110, putting Gi9/2 in err-disable state

Mit diesem Befehl können Sie die Konfiguration des virtuellen Standby-Switches auf dem aktiven virtuellen Switch automatisch konfigurieren: VSS#**switch accept mode virtual**

This command will bring in all VSL configurations from the standby switch and populate it into the running configuration. In addition the startup configurations will be updated with the new merged configurations. Do you want proceed? [yes/no]: yes Merging the standby VSL configuration. . . Building configuration...

Hinweis: Beachten Sie, dass der virtuelle Befehl "Akzeptieren" in der Cisco IOS Software

Release 12.2 SXI nicht mehr erforderlich ist, da die Konfigurationen automatisch zusammengeführt werden.

#### 17. Fügen Sie die Switch-2-Schnittstellen zu MEC hinzu.VSS

*!--- To Core layer* VSS(config)# interface range tengig 1/2/1, tengig2/2/1 VSS(config-ifrange)# channel-group 20 mode desirable VSS(config-if-range)# no shut *!--- To Access layer* VSS(config)# interface range gig 1/1/2, gig 2/1/2 VSS(config-if-range)# switchport VSS(config-if-range)# channel-group 10 mode desirable VSS(config-if-range)# no shut

#### VSS Neighbor - Core

Core(config)# interface range gig 1/1, gig 1/2 Core(config-if-range)# channel-group 20 mode desirable Core(config-if-range)# no shut

#### VSS Neighbor - Zugriff

Access(config)# interface range gig 1/1, gig 1/2 Access(config-if-range)# channel-group 10 mode desirable Access(config-if-range)# no shut

Die Migration zum VSS ist abgeschlossen. An diesem Punkt laufen beide VSS-Switches, und der Datenverkehr wird an allen Uplink-Schnittstellen ausgeglichen.

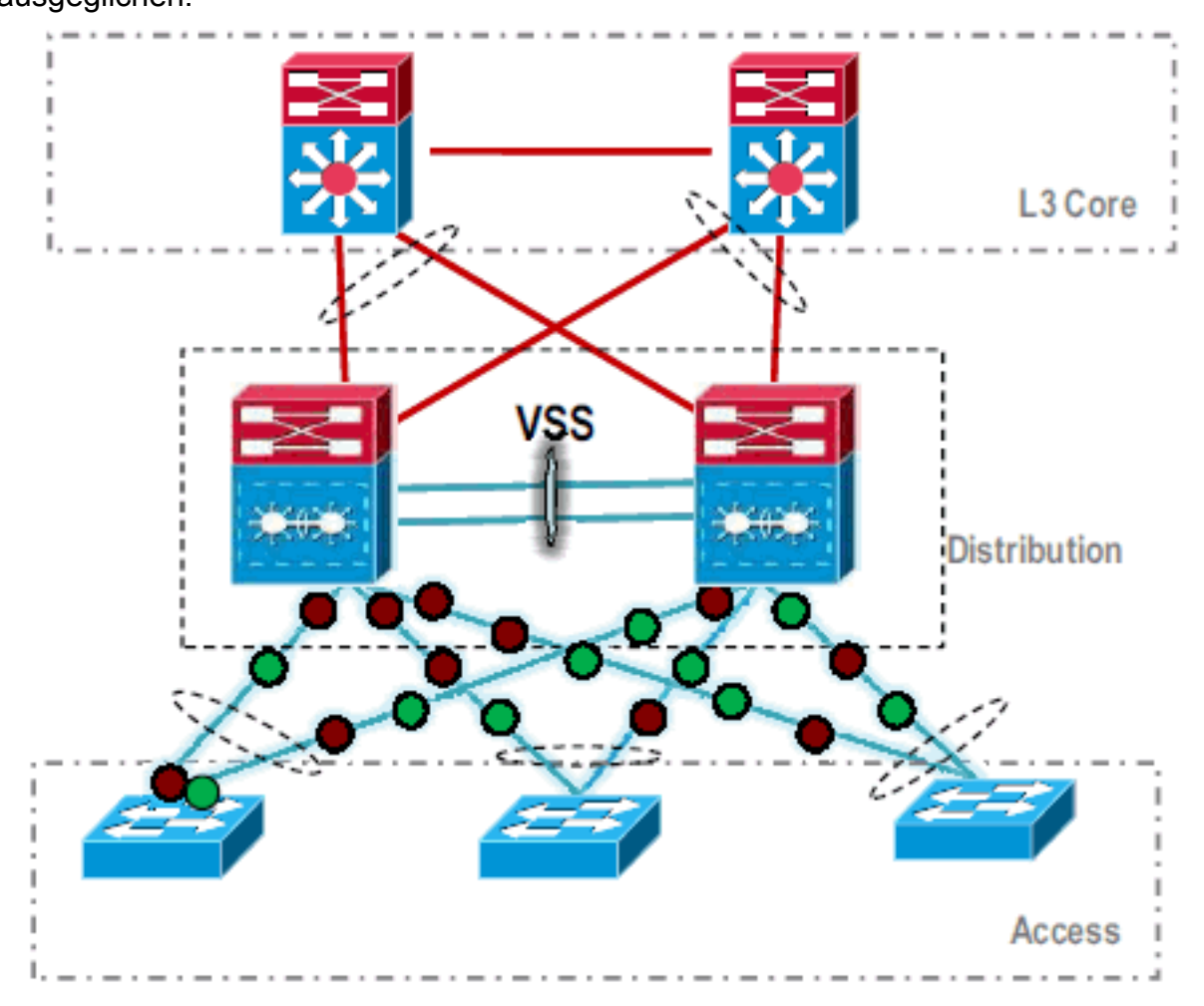

## <span id="page-13-0"></span>Zugehörige Informationen

- [Konfigurieren von Virtual Switching-Systemen](//www.cisco.com/en/US/docs/switches/lan/catalyst6500/ios/12.2SX/configuration/guide/vss.html?referring_site=bodynav)
- [Cisco IOS Virtual Switch Befehlsreferenz](//www.cisco.com/en/US/docs/ios/vswitch/command/reference/vs_book.html?referring_site=bodynav)
- [Produktsupport für das Cisco Catalyst 6500 Virtual Switching System 1440](//www.cisco.com/en/US/products/ps9336/tsd_products_support_series_home.html?referring_site=bodynav)
- [Produkt-Support für Switches](//www.cisco.com/cisco/web/psa/default.html?mode=prod&level0=268438038&referring_site=bodynav)
- [Support für LAN-Switching-Technologie](//www.cisco.com/cisco/web/psa/default.html?mode=tech&level0=268435696&referring_site=bodynav)
- [Technischer Support und Dokumentation für Cisco Systeme](//www.cisco.com/cisco/web/support/index.html?referring_site=bodynav)